# **Government Engineering College, Bhavnagar (021)**

### *Term fee Notice– Semester 3,5,7 (Academic year 2023-24)*

This is to inform the semester-3,5,7 students of this Institute to pay the term fee as per given duration. The term fee details and payment procedure for same are as follows:

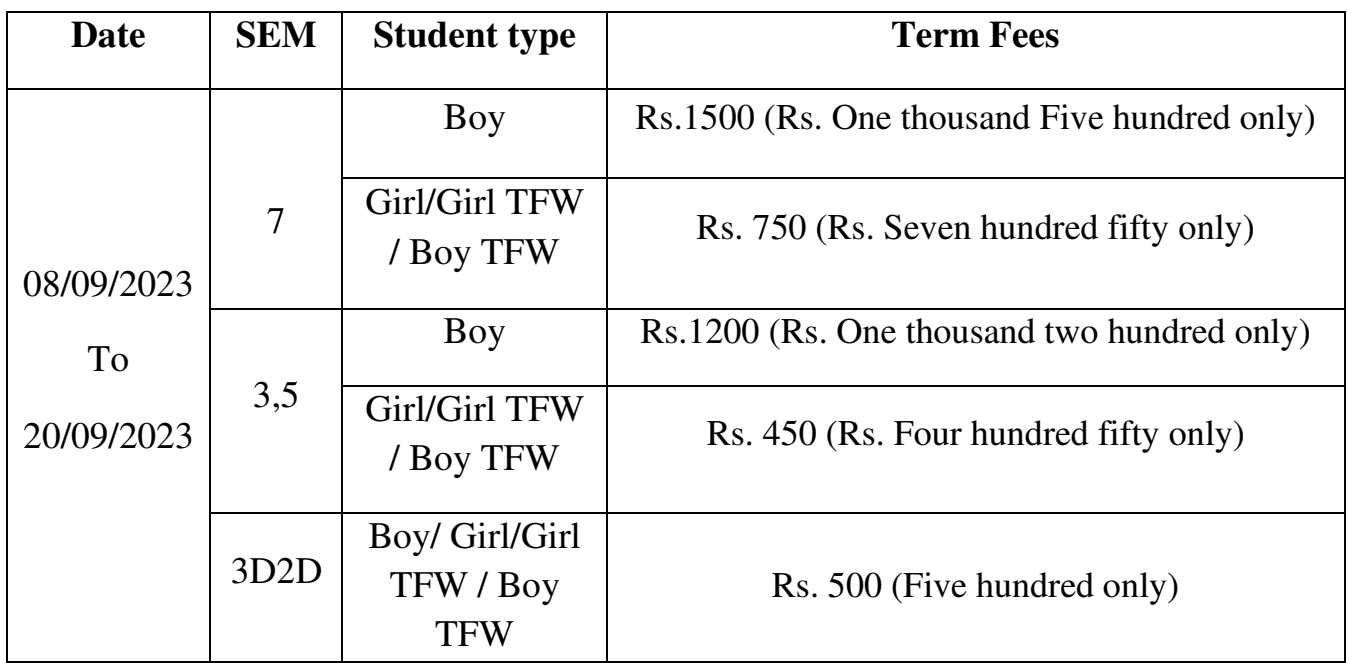

*Note:* 

- *All students strictly note that this fee is not the examination fee. Examination fee is to be paid separately on GTU student portal while filling the exam form.*
- *Those students who have failed to pay Term fee within the mentioned time period then his/her GTU Regular Exam form for the concern semester will not be approved by the Institute.*
- *After paying the fees, hard copy of the receipt is to be submitted to the respective class coordinator within 2 days without fail.*

#### **Instructions for Term Fee Payment**

The following instructions every student has to follows:

- $\triangleright$  Don't do multiple payments (Read Important notes below).
- Make sure that you're Enrollment Number, Name, Semester and Mobile Number is correct.
- $\triangleright$  Verify your personal details before making payment transaction.
- After payment transaction PDF file is generated as your fee receipt.
- Please note your Reference Number generated for any correspondence.
- $\triangleright$  Take print out of that PDF, keep it with you and submit when required.

#### *Payment procedure for Term fee:*

- 1) Go to SBI collect in Google
- 2) Open the link and click on **Educational Institutions**

#### 3) Select Filter by state: **Gujarat**

Select Pavee

# **Category: Educational Institutions** Gujarat Principal Government Eng Q Filter by State **Name of Educational Institutions State** PRINCIPAL GOVERNMENT ENG COLLEGE BHAVNAGAR Gujarat PRINCIPAL GOVERNMENT ENGINEERING COLLEGE MODASA Gujarat PRINCIPAL GOVERNMENT ENGINEERING COLLEGE PATAN Gujarat

4) Search for Educational Institutions Name:

### **Principal Government Eng College Bhavnagar**

5) Select payment category: **Select category carefully according to table mentioned in this notice above.**

6) Fill the correct details such as Enrollment No, Name etc. and pay the fees.

7) Verify your personal details before making payment transaction *(Very important)*

8) Do payment and save the payment receipt and produce the same as when ask by the Institute authority.

#### **Important Note:**

Kindly note that don't do multiple payments, after first payment procedure if error comes then do your second attempt for payment after following:

- a) Check your transaction statement
- b) Wait at least 3 working days for the transaction process

b) Check SBI collect payment history for your transaction. The procedure is as follows:

 $\triangleright$  Go to SBI collect home page  $\Longrightarrow$  Click on Transaction History tab

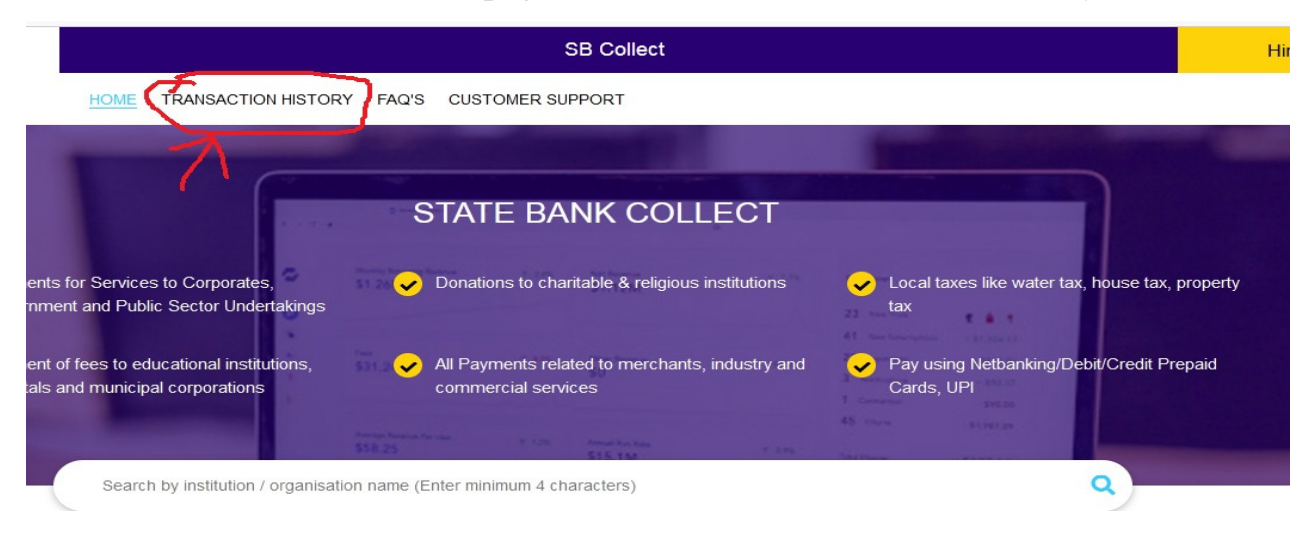

- $\triangleright$  You have various options to show the transaction history like By OTP, Date range or SBI collect reference Number.
- $\triangleright$  Carefully choose the options and enter OTP.
- $\triangleright$  Transaction history will be shown in table below the submit button.

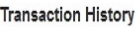

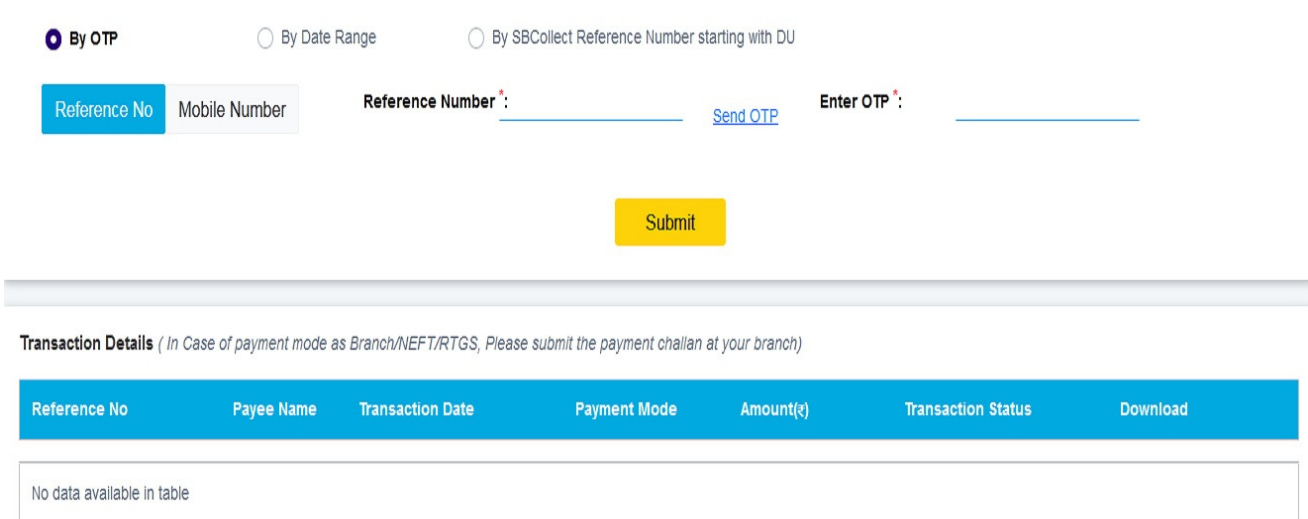

Showing 0 to 0 of 0 entries

 $\longleftrightarrow$ 

- $\triangleright$  Confirm your payment status in Payment History.
- $\triangleright$  If Transaction status is PAID, then download payment receipt and take printout.

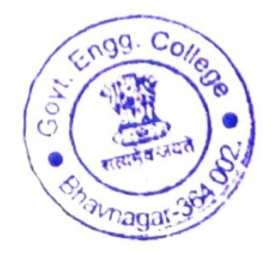